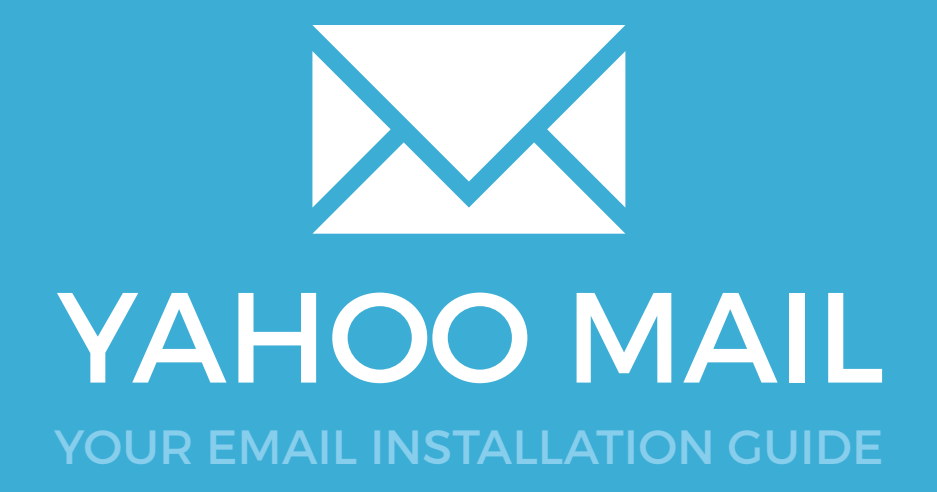

## Installing your email signature in

184 YAHOO MAIL

Please have your provided HTML file available and ready to install. Then simply follow the steps below to have your signature set-up in Yahoo Mail within minutes.

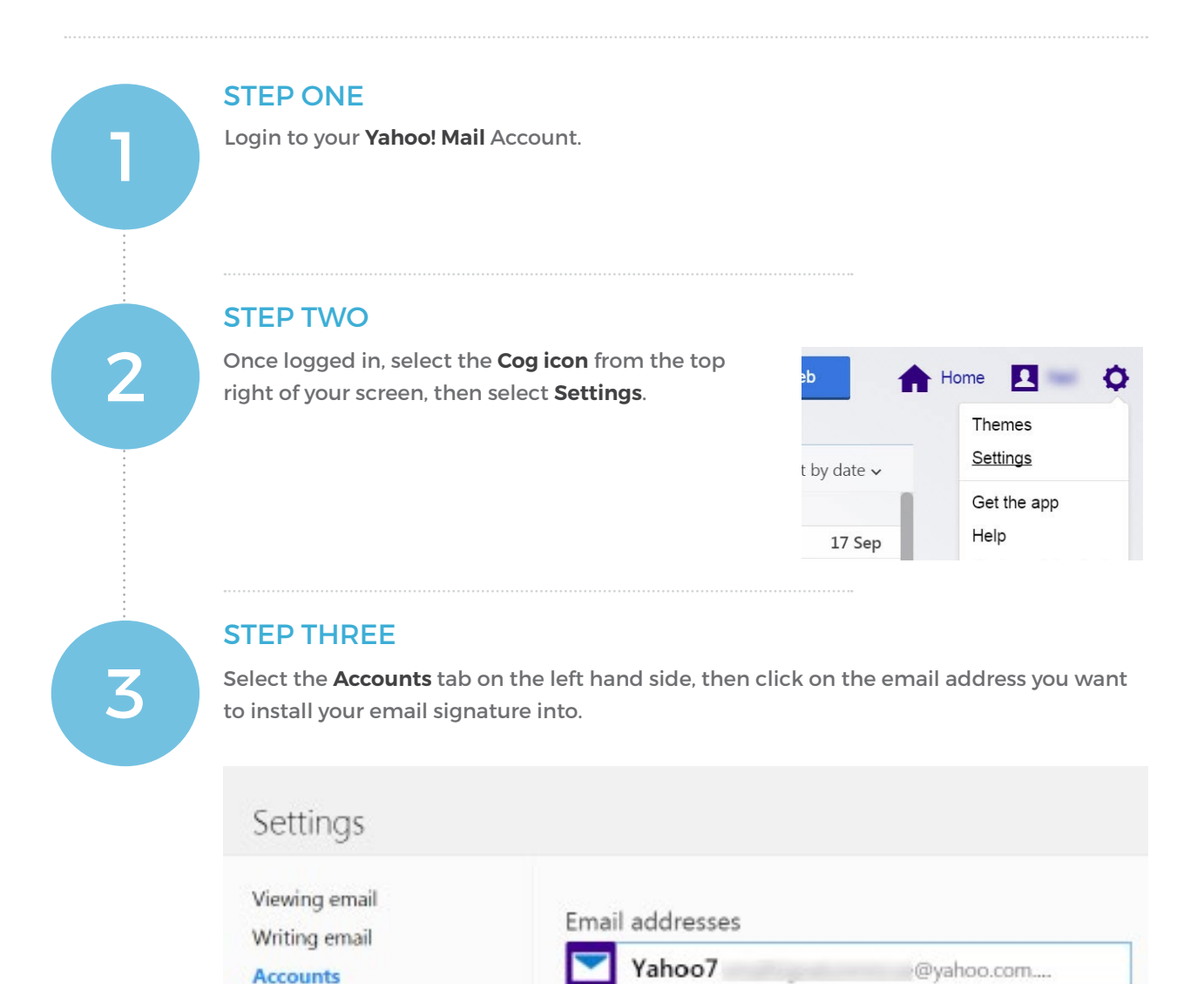

Add another mailbox

address to manage your email all together.

Social networks

Connect your Google, Outlook (Hotmail), AOL or other Yahoo7

Installing your email signature

**Holiday Response** 

**Banned addresses** 

Filters

Security

 $\boldsymbol{\times}$ 

## Installing your email signature in

# YAHOO MAIL

#### STEP FOUR

Switch out of Yahoo! Mail for a moment, and open the email signature file you were provided in your web browser. Press **Ctrl + A** to highlight the signature, then **Ctrl + C** to copy it.

Change back to Yahoo! Mail and scroll down to the signature section in your settings. Tick the **Append a signature to the emails you send** checkbox, then paste your email signature in the window below by pressing **Ctrl + V**.

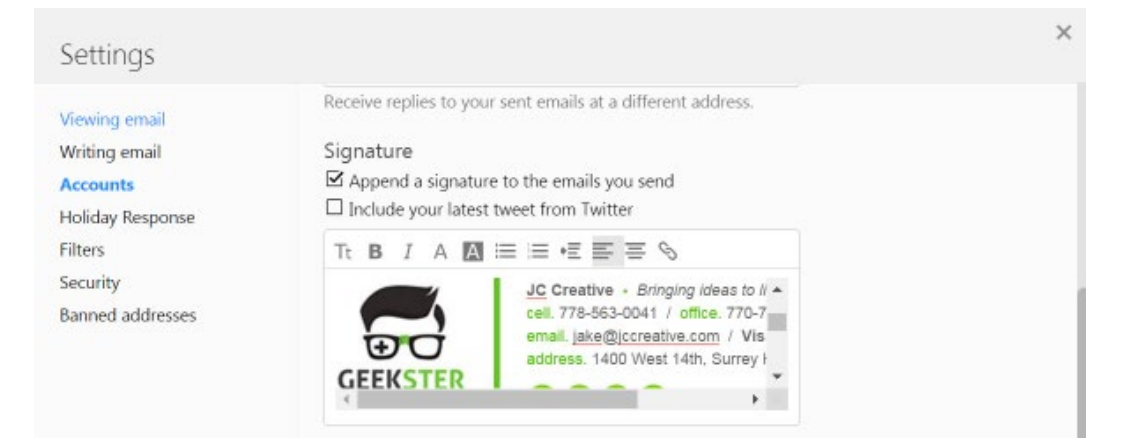

 $\boldsymbol{\times}$ 

4

### STEP FIVE

Save your changes then compose a new email. You will now see your email signature automatically inserts when composing new emails and replying to others.

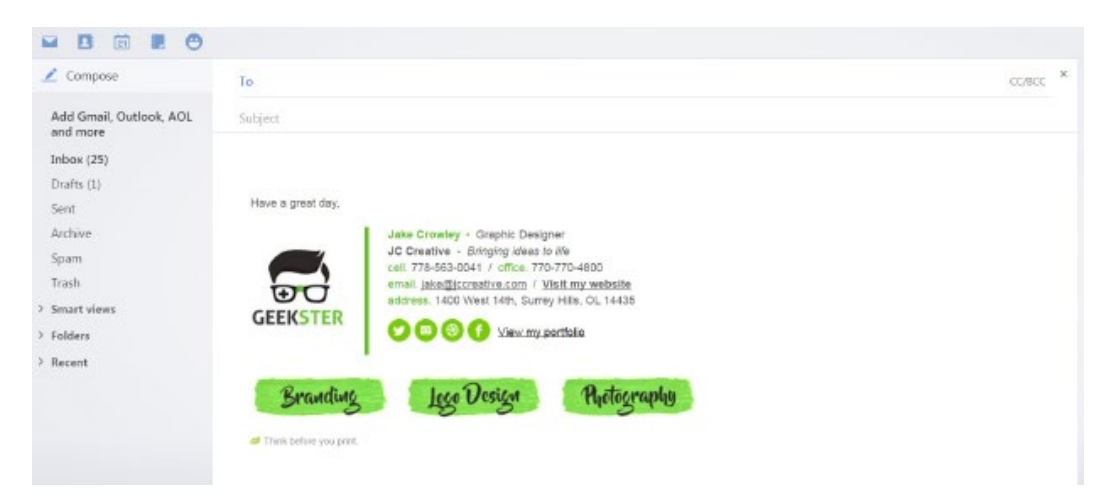

All done! Your email signature is now installed within Yahoo Mail!